### 研修管理システム 利用者マニュアル コンティング インター・シーク 1/4

<mark>4</mark> 研修甲込み

# 研修に申込む(施設・事業所)

#### トップページ

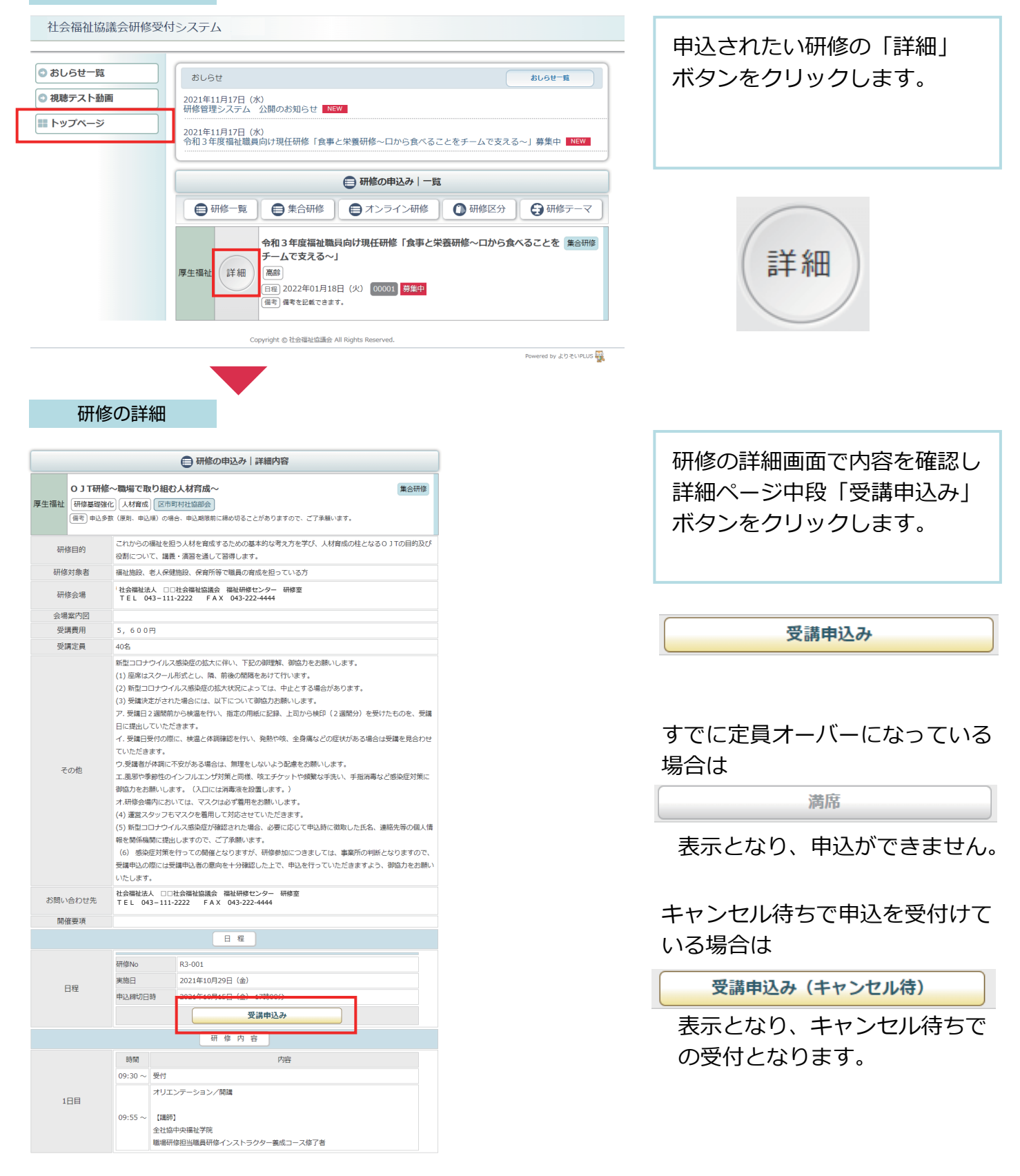

#### 申込形態の選択

厚生福祉 研修基礎強化 人材育成

研修No

開催日

申込締切日

1. 回体情報の入力

団体名 必須 団体名 (ふりがな) 必須 運営法人名 必須

運営法人名 (ふりがな) あ須

担当者名 必須

メールアドレス 必須

電話番号 必須 FAX番号 郵便番号 必須

都道府県 必須 住所必須

担当者名 (ふりがな) 必須 せい

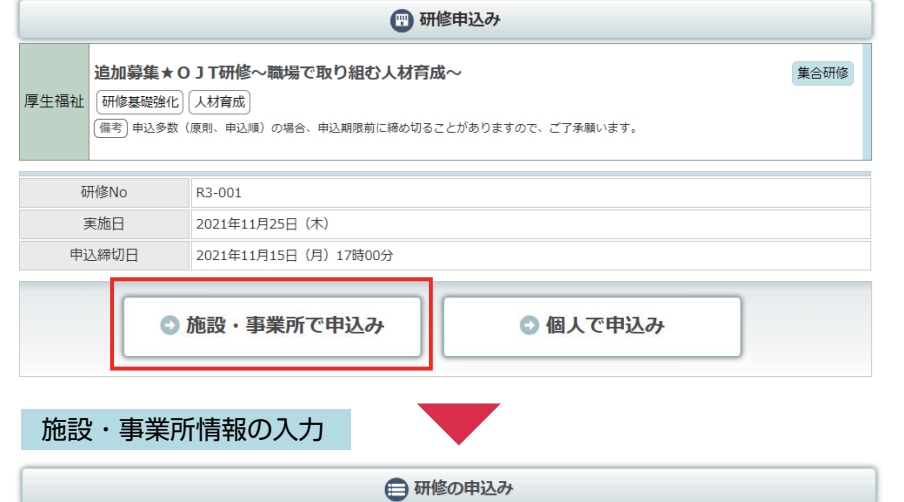

**|追加募集★OJT研修〜職場で取り組む人材育成〜** 

2021年11月25日 (木)

姓

 $\mathbb{R}$ 

2021年11月15日 (月) 17時00分

R3-001

(備考)申込多数 (原則、申込順) の場合、申込期限前に締め切ることがありますので、ご了承願います。

2. 申込み情報の入力

 $\bar{\mathbf{r}}$ 

 $\mathbf{z}$ 

めい

 $| \, \circ \, |$ 

3. 申込み内容の確認

 $\mathbf{r}$ 

※法人格を記入してください。

※法人格は記入不要です。

4. 申込み完了

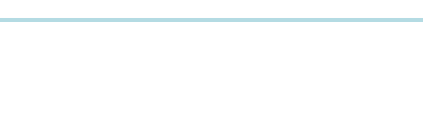

「施設・事業所で申込み」 ボタンをクリックします。

画面に従って、施設・事業所 情報の入力をします。

必須

集合研修

マークのついている項目は 必ず入力してください。

# メールアドレスは正しく入力して ください。

すべて入力を完了したら、 画面最下部の「申込み情報の 入力」ボタンをクリックし 次の画面に進みます。

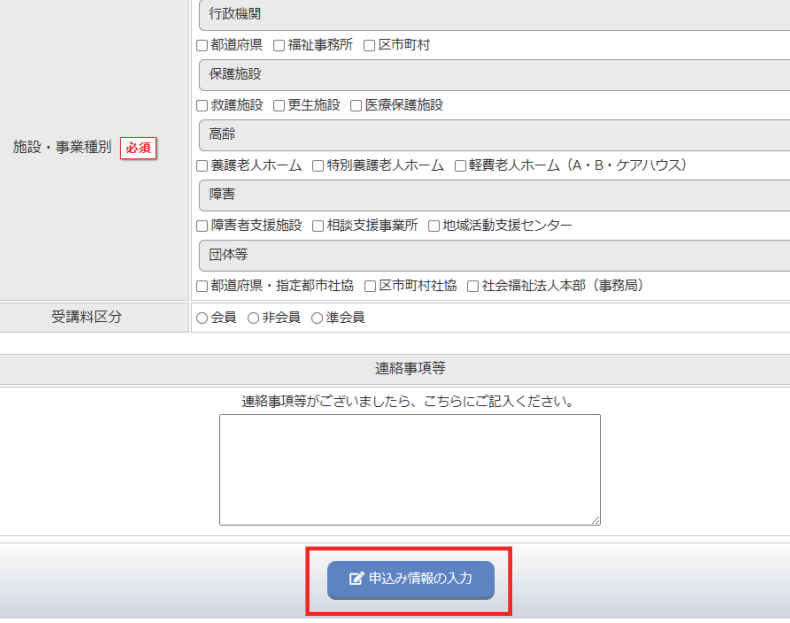

## 申込み情報の入力

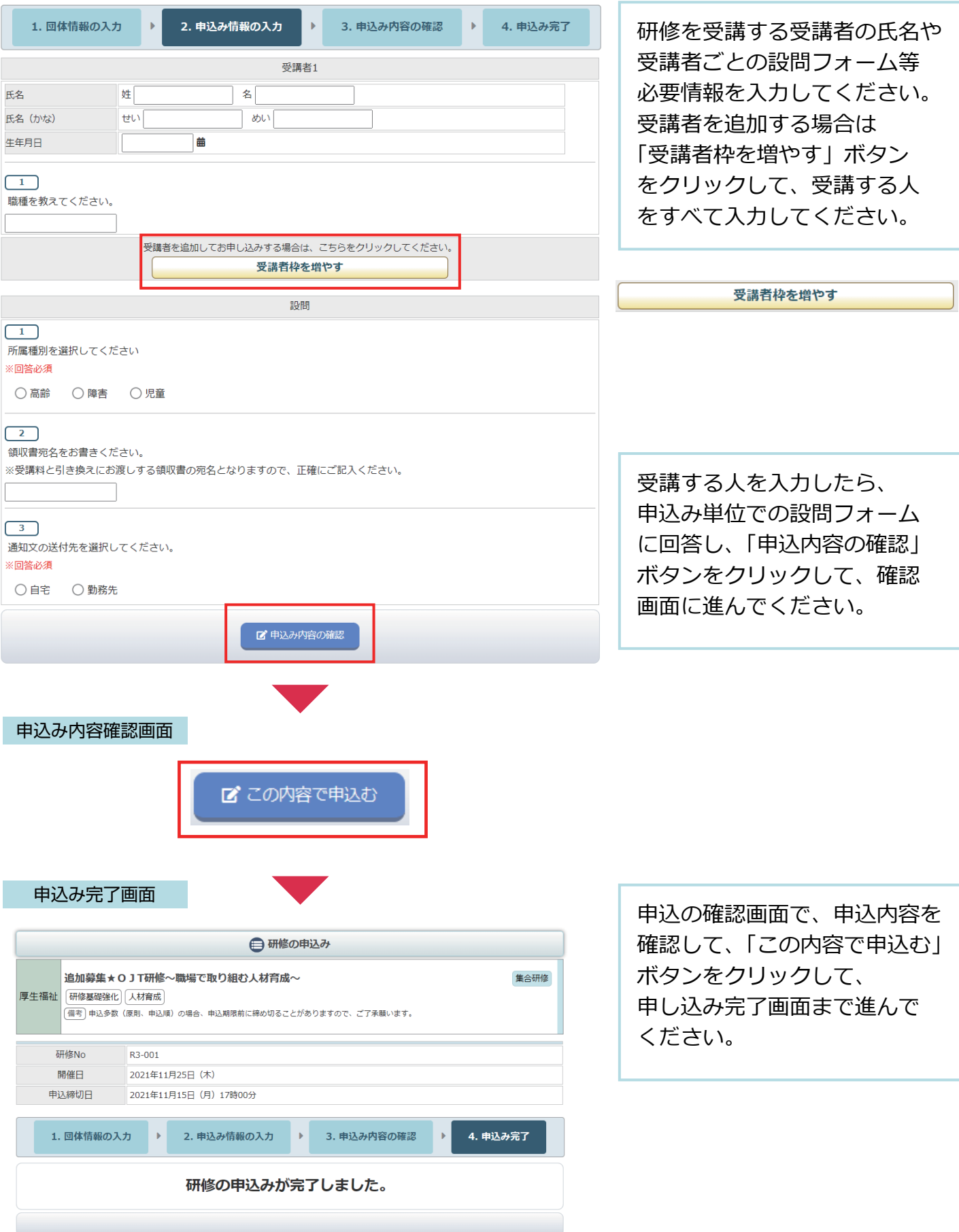

### 申込み完了後、自動受付けメール

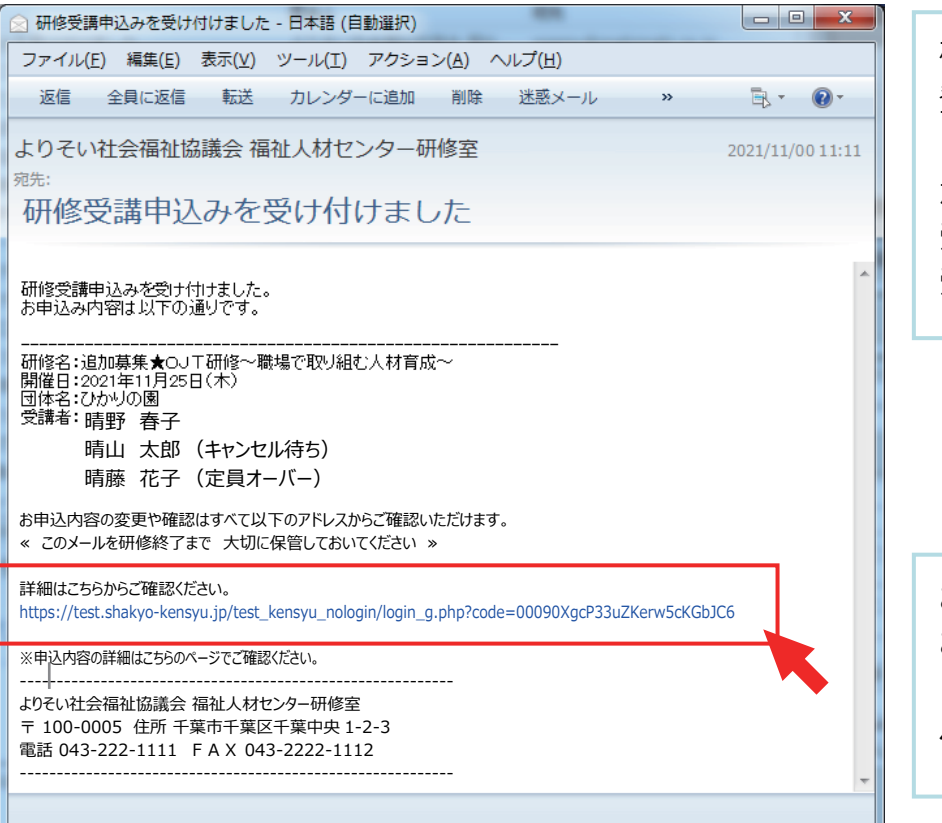

研修のお申込を受付け後 登録いただいたメールアドレス に、受付完了の自動送信メール が送信されます。 受講者のお名前の後に 受付けの状態を表示しています。

お申込み内容の確認や変更は お申込み完了メールでお送り したアドレスをクリックした ページでご覧いただけます。

申込み受付けの状態

-----------------------------------------------------------

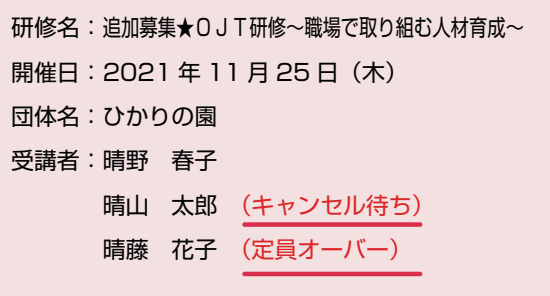

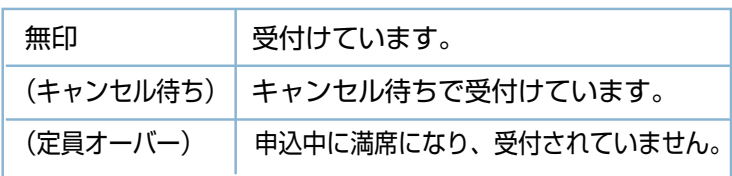